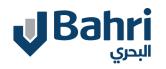

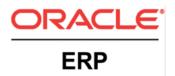

# **Supplier User Training**

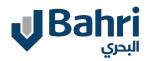

Supplier User Training

# **Tabel of content**

**Supplier Registration Process** 

\_\_\_\_\_

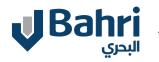

## **Supplier Registration Process**

Supplier will access the Supplier Registration Link by visiting Bahri Website

#### **Click On The Link**

https://fa-eqhm-saasfaprod1.fa.ocs.oraclecloud.com/fs cmUI/faces/PrcPosRegisterSupplier?prcBuId=300000 004811222

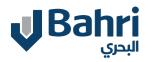

### Landing Page

Supplier Registration Landing Page will Open Supplier needs to enter the details in the below highlighted region starting with the Company Details

|                                                   | 1                                      | - 2 3 -                   |                                          | - 6 -                      | - 7              |                         |                             |     |
|---------------------------------------------------|----------------------------------------|---------------------------|------------------------------------------|----------------------------|------------------|-------------------------|-----------------------------|-----|
|                                                   | Company<br>Details                     | Contacts Addresses        | Business Bank Account<br>Classifications | s Products and<br>Services | Review           |                         |                             |     |
| Register Supplier: Company                        | Details ⑦                              |                           |                                          |                            |                  | Back Next Save for      | Later Register <u>C</u> ano | cel |
| Enter a value for at least one of these fields: D | I-U-N-S Number, Taxpayer ID, or Tax Re | gistration Number.        |                                          |                            |                  |                         |                             |     |
| * Company                                         |                                        |                           |                                          |                            |                  | D-U-N-S Number          |                             |     |
| * Tax Organization Type                           | ~                                      |                           |                                          |                            |                  | Tax Country             | •                           | ·   |
| * Supplier Type                                   | ~                                      |                           |                                          |                            |                  | Taxpayer ID             | G                           |     |
| Corporate Web Site                                |                                        |                           |                                          |                            |                  | Tax Registration Number |                             |     |
| * Attachments None 🕂                              |                                        |                           |                                          |                            |                  | Note to Approver        |                             | 2   |
| Please attach the f                               | ollowing Required Document: - 1) Valid | Commercial Registration ( | Certificate. 2) VAT Registration Co      | ertificate. 3) Officia     | l Bank Details I | Letter.                 |                             |     |
|                                                   |                                        |                           |                                          |                            |                  |                         |                             |     |
| Your Contact Information                          |                                        |                           |                                          |                            |                  |                         |                             |     |
| Enter the contact information for communication   | ons regarding this registration.       |                           |                                          |                            |                  |                         |                             |     |
| * First Na                                        | me                                     |                           |                                          |                            |                  |                         |                             |     |
| * Last Na                                         | me                                     |                           |                                          |                            |                  |                         |                             |     |
| * En                                              | nail                                   |                           |                                          |                            |                  |                         |                             |     |
| * Confirm En                                      | nail                                   |                           |                                          |                            |                  |                         |                             |     |

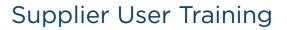

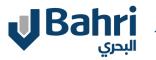

### **Company Details .1**

Supplier will enter the below Company details

-Company

- -Tax organization Type, Supplier Type
- -Make Mandatory Attachments mentioned in Red Color
- -Supplier must provide a taxpayer ID, a tax registration number, or D-U-N-S Number

|                               |                                         | 1 -                  | 2              | 3               | 4                          | - (5) -          | 6                        | - (7)                |                       |                   |                |
|-------------------------------|-----------------------------------------|----------------------|----------------|-----------------|----------------------------|------------------|--------------------------|----------------------|-----------------------|-------------------|----------------|
|                               |                                         | Company<br>Details   | Contacts       | Addresses       | Business<br>Classification | Bank Accounts    | Products and<br>Services | Review               |                       |                   |                |
| Register Supplie              | r: Company Details ⑦                    |                      |                |                 |                            |                  |                          |                      | Back Next Save for    | or Later Register | <u>C</u> ancel |
| Enter a value for at least or | ne of these fields: D-U-N-S Number, Tax | (payer ID, or Tax Re | gistration Nun | nber.           |                            |                  |                          |                      |                       |                   |                |
| * Company                     | Test90                                  |                      |                |                 |                            |                  |                          |                      | D-U-N-S Numb          | ir                |                |
| * Tax Organization Type       | Individual ~                            |                      |                |                 |                            |                  |                          |                      | Tax Count             | y Saudi Arabia    | •              |
| * Supplier Type               | Supplier 🗸                              |                      |                |                 |                            |                  |                          |                      | Taxpayer              | D 27817297981     |                |
| Corporate Web Site            |                                         |                      |                |                 |                            |                  |                          |                      | Tax Registration Numb | r                 |                |
| * Attachments                 | Dummyzip 🕂 🗙                            |                      |                |                 |                            |                  |                          |                      | Note to Approve       | er                |                |
|                               | Please attach the following Required D  | )ocument: - 1) Valid | I Commercial I | Registration Ce | ertificate. 2) VAT         | Registration Cer | tificate. 3) Officia     | I Bank Details Lette | er.                   |                   |                |
| 1                             |                                         |                      |                |                 |                            |                  |                          |                      |                       |                   |                |

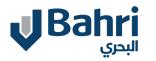

#### **1. Company Details**

Supplier will enter the below Contact Information. Correct Contact Information is important as supplier will be notified on his email address for any future communication.

Click **NEXT** to proceed to Contacts page.

| Contact Information<br>contact information for communications | regarding this registration. |  |
|---------------------------------------------------------------|------------------------------|--|
| * First Name                                                  | Test                         |  |
| * Last Name                                                   | К                            |  |
| * Email                                                       | Testk@gmail.com              |  |
| * Confirm Email                                               | Testk@gmail.com              |  |

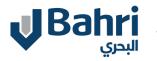

#### **2. Contacts**

System will create the default contact based on the information entered on Page 1. Company Details. Supplier Can click on + to Create additional contact. Click Next to proceed to Address page.

|                                               | <b>2</b> —2                 | - 3 4                                     | 5 6 (                                  | 7                         |                              |          |                |
|-----------------------------------------------|-----------------------------|-------------------------------------------|----------------------------------------|---------------------------|------------------------------|----------|----------------|
|                                               | Company Contacts<br>Details | Addresses Business Ban<br>Classifications | k Accounts Products and Re<br>Services | view                      |                              |          |                |
| Employee Management ⑦                         |                             |                                           |                                        | <u>B</u> ack N            | le <u>x</u> t Save for Later | Register | <u>C</u> ancel |
| Enter at least one contact.                   |                             |                                           |                                        |                           |                              |          |                |
| Actions ▼ View ▼ Format ▼ + Create ✓ Edit 💥 I | Delete Freeze 📄 Det         | tach 📣 Wrap                               |                                        |                           |                              |          |                |
| Name                                          |                             | Job Title                                 | Email                                  | Administrative<br>Contact | Request User<br>Account      | Edit D   |                |
| K, Test                                       |                             |                                           | Testk@gmail.com                        | ~                         | $\checkmark$                 | /        |                |

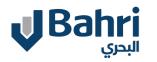

#### **3. Addresses**

System will open the **Addresses Page.** 

Click on + to Create Addresses.

|                               | $\bigcirc$         |          | 3         | 4                            |        | 6                        | - 7                |                |          |
|-------------------------------|--------------------|----------|-----------|------------------------------|--------|--------------------------|--------------------|----------------|----------|
|                               | Company<br>Details | Contacts | Addresses | s Busines:<br>Classification |        | Products and<br>Services | Review             |                |          |
| Register Supplier: Addresses  |                    |          |           |                              |        |                          | Back Ne <u>x</u> t | Save for Later | Register |
| Enter at least one address.   |                    |          |           |                              |        |                          |                    |                |          |
| Actions View View Format View | N Edit             | 🗙 Delete | Freeze    | Detach                       | 📣 Wrap |                          |                    |                |          |
| Address Name Address          |                    |          |           |                              | Phone  | Addres                   | s Purpose          | E              | dit      |
| No data to display.           |                    |          |           |                              |        |                          |                    |                |          |

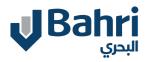

# **3. Addresses**

System will open the Create Address Page.

Enter details such as Address Name, Country, Line, City, Etc. Select Ordering and Remint To

Assign Address Contacts to the Address By Click on + icon.

Once all the information is entered, click OK.

| Create Address                   |                            |                   |                |          |             |                           |                               |
|----------------------------------|----------------------------|-------------------|----------------|----------|-------------|---------------------------|-------------------------------|
| * Address Name                   | Rivadh                     |                   | * Address Purp | oose 🗸 ( | Ordering    |                           |                               |
|                                  |                            |                   |                | 🖌 I      | Remit to    |                           |                               |
| * Country                        | Saudi Arabia               | •                 |                | F        | RFQ or Bido | ding                      |                               |
| * Address Line 1 or P.O.<br>Box  | Olaya Street               |                   | Ph             | none 966 | •           |                           |                               |
| Address Line 2                   |                            |                   |                | Fax 966  | •           |                           |                               |
| * City                           | Riyadh                     |                   | E              | mail     |             |                           | (i                            |
| Postal Code                      |                            |                   |                |          |             |                           |                               |
| Address Contacts                 |                            |                   |                |          |             |                           |                               |
| Select the contacts that are ass | ociated with this address. |                   |                |          |             |                           |                               |
| Actions ▼ View ▼ Format          | ▼ X 🖪 🖩 Freeze             | 📄 Detach 🛛 🚽 Wrap |                |          |             |                           |                               |
| Name                             |                            |                   | Job Title      | Email    |             | Administrative<br>Contact | User Account                  |
| K, Test                          |                            |                   |                | Testk@   | gmail.com   | ~                         | ~                             |
| Columns Hidden 4                 |                            |                   |                |          |             |                           |                               |
|                                  |                            |                   |                |          |             | Create Anot               | ther O <u>K</u> <u>C</u> ance |

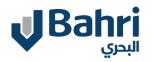

а.

#### **3. Addresses**

System will reopen the Addresses Page along with Address created.

Click on + to Create additional Addresses.

Click **Next** to proceed to Business Classifications page.

|                                                                               | <u>_</u>           |          | 3         | 4                           | 5                  | 6                        | 7                  |                |          |                |
|-------------------------------------------------------------------------------|--------------------|----------|-----------|-----------------------------|--------------------|--------------------------|--------------------|----------------|----------|----------------|
|                                                                               | Company<br>Details | Contacts | Addresses | Business<br>Classification: | Bank Accounts<br>s | Products and<br>Services | Review             |                |          |                |
| Register Supplier: Addresse                                                   | s                  |          |           |                             |                    |                          | Back Ne <u>x</u> t | Save for Later | Register | <u>C</u> ancel |
| Enter at least one address.                                                   |                    |          |           |                             |                    |                          |                    |                |          |                |
|                                                                               |                    |          |           |                             |                    |                          |                    |                |          |                |
| Actions ▼ View ▼ Format ▼ + Cre                                               | eate 💉 Edit        | 🗙 Delete | Freeze    | Detach 🔶                    | Wrap               |                          |                    |                |          |                |
| Actions ▼ View ▼ Format ▼       + Creation         Address Name       Address |                    | 🗙 Delete | Freeze    | 📄 Detach 🔺                  | Wrap<br>Phone      | Addres                   | ss Purpose         | E              | dit      | Delete         |
| Address Name Addre                                                            |                    |          | Freeze [  | Detach 🔶                    |                    |                          | g; Remit to        | E              | dit      | Delete         |

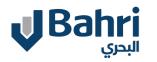

#### **4. Business Classifications**

System will open the Business Classifications Page.

Click on + to add Business Classifications.

| No data to display.           |                    |              |                   |                                |                            |                            |                    |             |
|-------------------------------|--------------------|--------------|-------------------|--------------------------------|----------------------------|----------------------------|--------------------|-------------|
| * Classification              | Subcl              | assification | Certifying Agency | Other Certifying<br>Agency     | Certificate                | Start Date                 | Expiration<br>Date | Attachments |
| Actions ▼ View ▼ Format ▼ + × | Freeze             | Detach       | 📣 Wrap            |                                |                            |                            |                    |             |
| Register Supplier: Business C | lassificatio       | ons (?)      |                   |                                |                            | <u>B</u> ack Ne <u>x</u> t | Save for Later     | Register    |
|                               | Company<br>Details | Contacts     |                   | iness Bank Account<br>ications | s Products and<br>Services | Review                     |                    |             |
|                               | $\bigcirc$         | - <u>·</u>   |                   | 4 (5) -                        | 6                          | - 7                        |                    |             |

\_\_\_\_\_

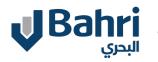

Supplier User Training

#### **4. Business Classifications**

Select the Classification and enter the Certificate, Start Date, End Date and Attachments.

Click on + to add more classification.

Click **Next** to proceed to Bank Accounts page.

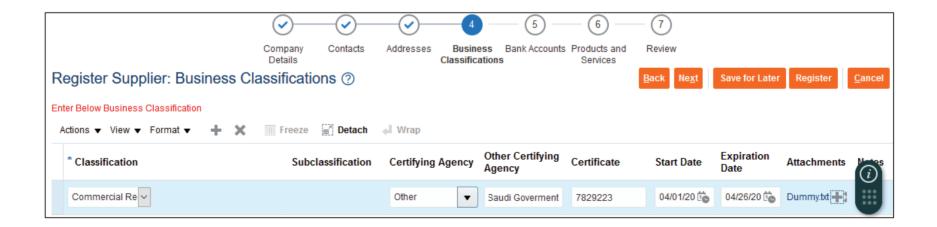

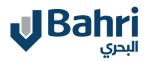

#### **5. Bank Accounts**

System will open the **Bank Accounts Page.** 

Click on + to Create Bank Accounts.

|                                           |          |           |                             |                  | 6                        | 7         |
|-------------------------------------------|----------|-----------|-----------------------------|------------------|--------------------------|-----------|
| Company<br>Details                        | Contacts | Addresses | Business<br>Classifications | Bank<br>Accounts | Products and<br>Services | Review    |
| Register Supplier: Bank Accounts ⑦        |          |           |                             |                  |                          | Back Next |
| Enter at least one bank account.          |          |           |                             |                  |                          |           |
| Actions 🔻 View 🔻 Format 👻 🕂 Create 🧪 Edit | 🗙 Delete | Freeze    | 📳 Detach 🛛 🚽                | Wrap             |                          |           |
| Account Number                            | IBAN     |           | Currency                    |                  | Bank                     |           |
| No data to display.                       |          |           |                             |                  |                          |           |

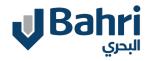

#### **5. Bank Accounts**

System will open the Create Bank Account Page.

Enter details such as Country, Bank and Branch

Enter IBAN or Account Number

Enter Additional information such as Account Name, SWIFT Code, Etc.

Once all the information is entered, click OK.

| Create Bank Acc      | ount                            |                           |                   |
|----------------------|---------------------------------|---------------------------|-------------------|
| Enter account number | er or IBAN unless account numbe | er is marked as required. |                   |
| * Country            | Saudi Arabia                    | T                         | BAN               |
| Bank                 | AL BILAD BANK                   | ~ Curre                   | ncy 🔻             |
| Branch               | AL BILAD BANK                   |                           |                   |
| Account Number       | 27883892992                     |                           |                   |
| Additional Info      | rmation                         |                           |                   |
| * Account Name       | Test                            | Agency Location Code      |                   |
| * SWIFT Code         | 98292929929                     | Account Type              | ~                 |
| Account Suffix       |                                 | Description               |                   |
| Check Digits         |                                 |                           |                   |
| Comments             |                                 |                           |                   |
| Note to Approver     |                                 |                           |                   |
|                      |                                 |                           | .4                |
|                      |                                 |                           | Create Another OK |

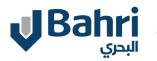

## **5. Bank Accounts**

System will reopen the **Bank Accounts** Page along with Bank created.

Click on + to Create additional Bank.

Click **Next** to proceed to Products and Services page.

|                                                                               | <ul> <li>✓</li> </ul>    | )              |                             |                  | 6                        | 7                          |                |          |
|-------------------------------------------------------------------------------|--------------------------|----------------|-----------------------------|------------------|--------------------------|----------------------------|----------------|----------|
|                                                                               | Company Conta<br>Details | acts Addresses | Business<br>Classifications | Bank<br>Accounts | Products and<br>Services | Review                     |                |          |
| Register Supplier: Bank Account                                               | its ⑦                    |                |                             |                  |                          | <u>B</u> ack Ne <u>x</u> t | Save for Later | Register |
| Enter at least one bank account.<br>Actions ▼ View ▼ Format ▼ <b>+</b> Create | 🖋 Edit 🗙 Delet           | e III Freeze   | 🖃 Detach 🗼                  | Wrap             |                          |                            |                |          |
| Account Number                                                                | I                        | BAN            | Currency                    |                  | Bank                     |                            | Edit           | C        |
| XXXXXXX2992                                                                   |                          |                |                             |                  | AL BILAD BAN             | < C                        |                |          |
| Columns Hidden 8                                                              |                          |                |                             |                  |                          |                            |                |          |

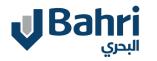

\_\_\_\_\_

#### 6. Products and Services

System will open the Products and Services Page.

Click on +Select and Add.

|                                                  | <u>~</u> —         |          |           |                             |               | 6                        | 7                          |                |          |                |
|--------------------------------------------------|--------------------|----------|-----------|-----------------------------|---------------|--------------------------|----------------------------|----------------|----------|----------------|
|                                                  | Company<br>Details | Contacts | Addresses | Business<br>Classifications | Bank Accounts | Products and<br>Services | Review                     |                |          |                |
| Register Supplier: Products a                    | nd Service         | s        |           |                             |               |                          | <u>B</u> ack Ne <u>x</u> t | Save for Later | Register | <u>C</u> ancel |
| Enter at least one products and services categor | у.                 |          |           |                             |               |                          |                            |                |          |                |
| Actions ▼ View ▼ Format ▼ 📑 Selec                | t and Add 🛛 🗙      | Remove   | Freeze    | 🖹 Detach 🛛 🚽                | Wrap          |                          |                            |                |          |                |
| Category Name                                    |                    |          |           |                             |               | Description              |                            |                | Re       | emove          |
| No data to display.                              |                    |          |           |                             |               |                          |                            |                |          | (i)            |

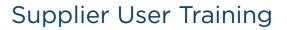

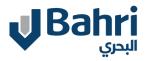

#### 6. Products and Services

System will open the Products and Services Page.

Expand the Category E.g. : -IT Hardware

Select the appropriate category in which you are providing Goods or Services.

E.g., IT Hardware. Monitor, IT Hardware. Desktop, IT Hardware. Laptop

Once all the information is selected, **click OK.** 

| Select | Category Name                    | Description                      |  |
|--------|----------------------------------|----------------------------------|--|
|        | ▲ IT Hardware                    | IT Hardware                      |  |
|        | IT Hardware.Cables and Wiring    | IT Hardware.Cables and Wiring    |  |
|        | IT Hardware.Desktop              | IT Hardware.Desktop              |  |
|        | IT Hardware.Installation Charges | IT Hardware.Installation Charges |  |
|        | IT Hardware.Laptop               | IT Hardware.Laptop               |  |
|        | IT Hardware.Monitor              | IT Hardware.Monitor              |  |
|        | IT Hardware.Other IT Consumables | IT Hardware.Other IT Consumables |  |
|        | IT Hardware.Other IT Hardware    | IT Hardware.Other IT Hardware    |  |
|        | IT Hardware.Printer              | IT Hardware.Printer              |  |
|        | IT Hardware.Projector            | IT Hardware.Projector            |  |
| Columr | is Hidden 1                      |                                  |  |

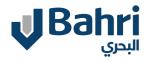

#### 6. Products and Services

System will reopen the **Products and Services Page** along with the Category selection.

Click **Next** to proceed to Review page.

|                                                    | <b>~</b> —         |                    |                |                             |               | 6                        | 7                 |  |
|----------------------------------------------------|--------------------|--------------------|----------------|-----------------------------|---------------|--------------------------|-------------------|--|
|                                                    | Company<br>Details | Contacts           | Addresses      | Business<br>Classifications | Bank Accounts | Products and<br>Services | Review            |  |
| Register Supplier: Products an                     |                    | Back Ne <u>x</u> t | Save for Later |                             |               |                          |                   |  |
| Enter at least one products and services category. |                    |                    |                |                             |               |                          |                   |  |
| Actions ▼ View ▼ Format ▼ 📃 Select                 | and Add 🗙 R        | lemove             | Freeze         | 🖞 Detach 🛛 🚽                | Wrap          |                          |                   |  |
| Category Name                                      |                    |                    |                |                             |               | Description              | I                 |  |
| IT Hardware > IT Hardware.Cables and Wirin         | g                  |                    |                |                             |               | IT Hardware.             | Cables and Wiring |  |
| IT Hardware > IT Hardware.Desktop                  |                    |                    |                |                             |               | IT Hardware.             | Desktop           |  |
| IT Hardware > IT Hardware.Laptop                   |                    |                    |                |                             |               | IT Hardware.             | Laptop            |  |
| IT Hardware > IT Hardware.Monitor                  |                    |                    |                |                             |               | IT Hardware.             | Monitor           |  |

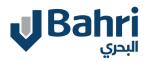

#### 7. Review

System will open the Final Review Page.

Supplier shall review all the details again before clicking on Register.Supplier can click on **Back** to modify any details.

Once satisfied with the review, Supplier will click on **Register.** 

|                              |                         | Company                  | Contacts | Addresses |                 | Bank Accounts |                                    |             |                        |                |
|------------------------------|-------------------------|--------------------------|----------|-----------|-----------------|---------------|------------------------------------|-------------|------------------------|----------------|
| Review Sup                   | plier Registrati        | Details<br>ion: Test90 ⑦ |          |           | Classifications |               | Services                           | Back Ne     | Save for Later Registe | r <u>C</u> ano |
| Company Deta                 | iils                    |                          |          |           |                 |               |                                    |             |                        |                |
|                              | Company                 | Test90                   |          |           |                 |               | D-U-N-S Numbe                      | r           |                        |                |
| т                            | Tax Organization Type   | Individual               |          |           |                 |               | Tax Country                        | y Saudi Ara | ibia                   |                |
|                              | Supplier Type           | Supplier                 |          |           |                 |               | Taxpayer II                        | 27817297    | 7981                   |                |
|                              | Corporate Web Site      |                          |          |           |                 | -             | istration Numbe<br>Note to Approve |             |                        |                |
|                              |                         |                          |          |           |                 |               |                                    |             | .::                    |                |
|                              |                         |                          |          |           |                 |               |                                    |             |                        |                |
| Attachments<br>Actions  View | • • ×                   |                          |          |           |                 |               |                                    |             |                        |                |
|                              | × ← ×<br>* File Name or | URL                      |          | Title     |                 | Description   | А                                  | ttached By  | Attached Date          |                |

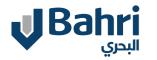

#### **Confirmation Page**

Supplier will receive confirmation for the registration. Supplier will be notified once the registration request is Approved/ Rejected or needs additional information.

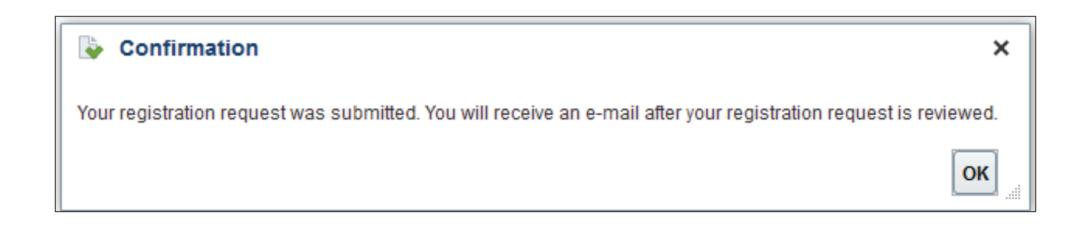

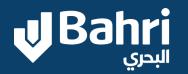

D.

# THANK YOU